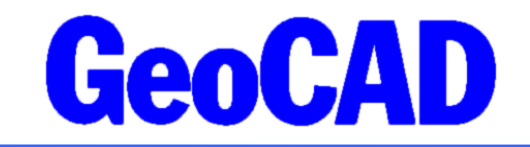

**NYHEDSBREV**  $1 - 2023$ www.GeoCAD.dk

Dato: 20.04.2023

# **GeoCAD nyhedsbrev**

Hermed fremsender vi GeoCAD's nyhedsbrev, der indeholder information om nyheder og ændringer i GeoCAD. Nyhedsbrevet tager udgangspunkt i den seneste version af GeoCAD (version 2023.04.19 – ScanOBS version 2023.03.08), som kan hentes på [www.GeoCAD.dk/download.](http://www.GeoCAD.dk/download) Vi opfordrer alle brugere til at opdatere til denne version.

Siden sidst har vi udviklet et helt nyt sidepanel, som har til hensigt at gøre indlæste filer og deres indhold mere overskuelige, samtidig med at ændringer i, hvilke filer/objekter der er synlige, rækkefølge, farver m.m., kan tilpasses direkte fra sidepanelet. Derudover har vi udviklet et modul til direkte indlæsning af GML-filer fra LER2.0. Der er også udviklet funktioner til bl.a. line-of-sight analyser og beregning af fladeparametre i GeoEdit, og der er lavet nogle ændringer i ScanObs. Adgangen til skråfotos er selvfølgelig også blevet opdateret, så man igen kan gå direkte til skråfotos fra GeoCAD. Du kan læse mere om alt dette på de følgende sider.

Nyhedsbrevet indeholder i denne omgang følgende emner:

- 1. Sidepanel i GeoEDIT
- 2. LER2.0 importmodul
- 3. Nye funktioner i GeoEdit
- 4. Nye funktioner i ScanOBS
- 5. GeoCAD Quick-Tip

Nyhedsbrevet omhandler de forbedringer, der vurderes at have generel interesse for vores brugere, og det er derfor ikke en udtømmende liste over alle de ændringer, der er sket siden sidste nyhedsbrev.

Som altid fremgår øvrige mindre ændringer og tilføjelser til GeoCAD programmerne af vores ændringslog, GeoNews.txt, som indeholder vigtige detaljer om ændringer i diverse opsætningsfiler mm.

GeoNews ajourføres løbende, og den seneste udgave kan altid findes på vores hjemmeside under Nyheder eller via dette direkte link: [www.geocad.dk/tekst/geonews.txt](http://www.geocad.dk/tekst/geonews.txt)

God fornøjelse med nyhedsbrevet!

Med venlig hilsen

Mads Westergaard

#### **1. Sidepanel i GeoEDIT**

I venstre side af GeoEdit er der nu tilføjet et sidepanel, hvor man kan se henholdsvis indlæste filer og indlæste objektkoder. Sidepanelet åbnes eller lukkes ved at trykke på enten "Filer" eller "Objektkoder". Panelet kan sammenlignes med en "lag manager", der kendes fra andre programmer.

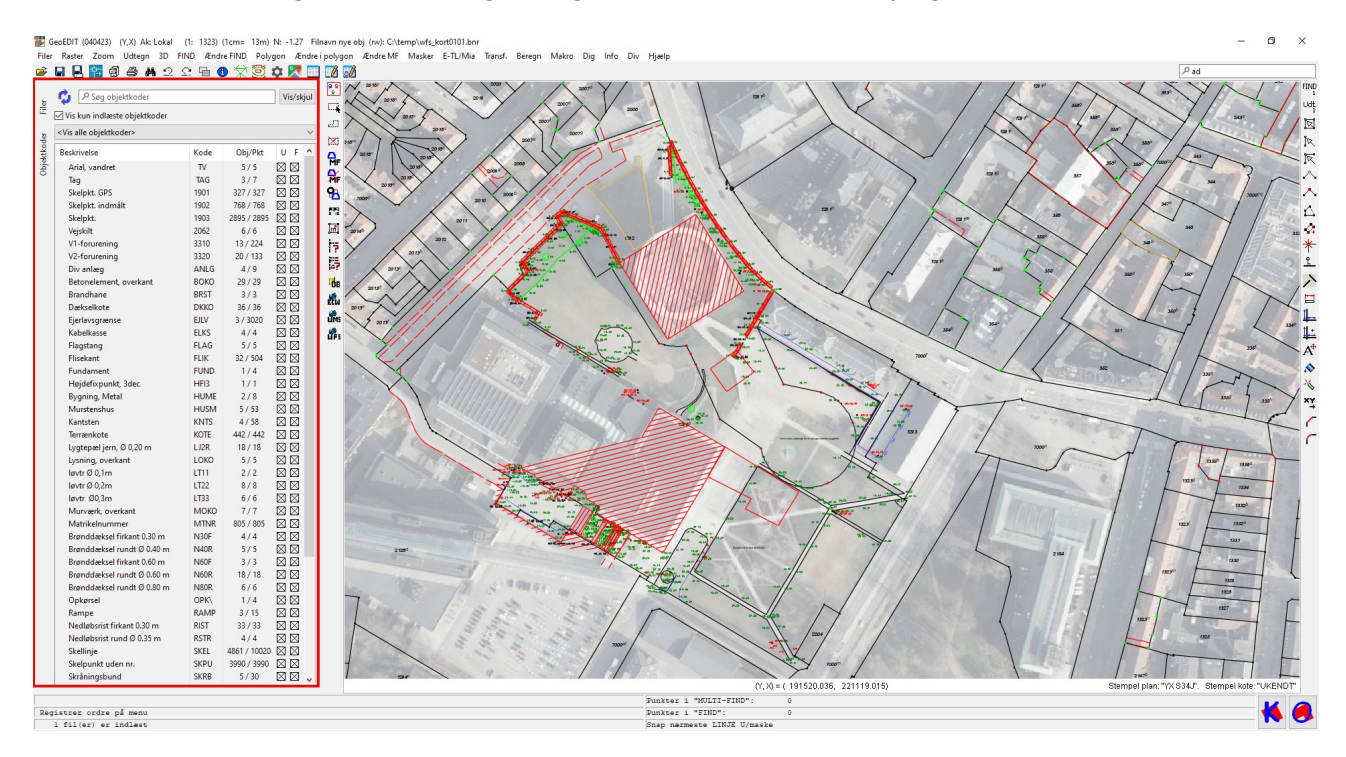

Når sidepanelet er aktivt med "Filer", kan du se hvilke filer, der er indlæst i GeoEdit, og du kan samtidig ændre den aktive fil for nye objekter med dobbeltklik, farven for hver fil, rækkefølgen på filerne og udtegnings- og FIND-maske på filniveau med check-boksene. "Filer" i sidepanelet kombinerer dermed mindst 5 funktioner i en brugervenlig grænseflade, der minder om den brugerflade, man kan opleve i diverse GISprogrammer.

|                                                                         |        |                                            |                    |                                                                                                    | GeoEDIT (090323)<br>(Y,X) Ak: Lokal                            | (1:                                    | 512) (1cm=5.120m) N: 0.00        |           | Filnavn n      |
|-------------------------------------------------------------------------|--------|--------------------------------------------|--------------------|----------------------------------------------------------------------------------------------------|----------------------------------------------------------------|----------------------------------------|----------------------------------|-----------|----------------|
|                                                                         |        |                                            |                    | Filer                                                                                                    | 3D<br>Raster<br>Udtegn<br>Zoom                                 | <b>FIND</b>                            | Ændre FIND Polygon Ændre i polyg |           |                |
|                                                                         |        |                                            |                    | ĉ                                                                                                    | 卽<br>日 艦<br>8<br>П                                             | <b>M</b> 2 2 ∃ ❶ 父③ Ф <mark>♡</mark> ■ |                                  |           | M              |
|                                                                         |        |                                            |                    |                                                                                                    | P Søg objektkoder                                              |                                        |                                  | Vis/skjul | ₩              |
| Filer<br>√ Vis kun indlæste objektkoder                                 |        |                                            |                    |                                                                                                    |                                                                |                                        |                                  |           | Щ.<br>eД       |
| GeoEDIT (090323)<br>(Y,X) Ak: Lokal<br>512) (1cm=5.120m) N: 0.00<br>(1: |        |                                            |                    |                                                                                                    | <vis alle="" objektkoder=""><br/><math>\checkmark</math></vis> |                                        |                                  |           | $\times$       |
| Filer                                                                   |        | 3D<br>Udtegn<br><b>FIND</b><br>Raster Zoom | Ændre FIND Polygon | Filnavn n<br>dre i polyg<br>$\frac{3}{2}$<br>$\frac{3}{2}$<br>$\frac{3}{2}$<br>$\frac{3}{2}$<br>Ændre i polyg | <b>Beskrivelse</b>                                             | Kode                                   | Obj/Pkt                          | $U$ F     |                |
| œ.                                                                      | н<br>뎝 | 6<br>44.<br>髇<br>甸                         | $2200\times 270$   |                                                                                                    | Arial, vandret                                                 | TV                                     | 8/8                              | ⊠⊠        | 유.             |
|                                                                         |        |                                            |                    | P.                                                                                                    | Skelpkt. GPS                                                   | 1901                                   | 108 / 108                        | ⊠⊠        | 緊              |
| <u>Filer</u><br>Objektkoder                                             |        |                                            |                    | Щ,                                                                                                    | Skelpkt. indmålt                                               | 1902                                   | 36/36                            | ⊠⊠        | 铝              |
|                                                                         | Pen    | $U$ F<br>Filnavn                           |                    | еIJ<br>$\times$                                                                                               | Ejerlavsgrænse                                                 | <b>EJLV</b>                            | 2/558                            | ⊠⊠        | 譶              |
|                                                                         |        |                                            |                    |                                                                                                    | Højdekurve 100 cm                                              | KU.0                                   | 5/1017                           | ⊠⊠        |                |
|                                                                         | ⊑      | wfs kort0101.bnr                           | ⊠⊠                 |                                                                                                    | Matrikelnummer                                                 | <b>MTNR</b>                            | 27/27                            | ⊠⊠        | 圓              |
|                                                                         | $\Box$ | wfs kort0301.bnr                           | ⊠⊠                 |                                                                                                    | Skellinje                                                      | <b>SKEL</b>                            | 191 / 382                        | ⊠⊠        | $\overline{r}$ |
|                                                                         | П      | ⊠⊠<br>wfs_kort1103.bnr                     | 읚.                 | Skelpunkt uden nr.                                                                                            | <b>SKPU</b>                                                    | 144 / 144                              | ⊠⊠                               |           |                |
|                                                                         |        |                                            |                    | 緊                                                                                                    | Vejudlæg                                                       | <b>VUDL</b>                            | 1/3                              | ⊠⊠        | ل<br>آه        |
|                                                                         |        |                                            |                    | ዔ                                                                                                    | Div. linie 2 rød                                               | fed <sub>2</sub>                       | 4/69                             | ⊠⊠        | 瞷              |
|                                                                         |        |                                            |                    |                                                                                                    | fl.skrv, blå                                                   | fla4                                   | 2/249                            | ⊠⊠        | Й.             |
|                                                                         |        |                                            |                    | 昌                                                                                                    |                                                                |                                        |                                  |           |                |

Sidepanel med "Filer" aktiveret som som statten Sidepanel med "Objektkoder" aktiveret

Med "Objektkoder" aktiv kan du se, hvilke objektkoder der er indlæst, og hvor mange objekter/punkter der er i hver objektkode, og du kan slukke og tænde for dem i både udtegnings- og FIND-maske. Det er desuden muligt at fremsøge objektkoder på baggrund af deres beskrivelse frem for deres kode.

Når der tændes og slukkes for filer/objektkoder i sidepanelet, sker ændringen på skærmen med det samme. På den måde er ændringen synlig med det samme, i modsætning til den traditionelle metode, hvor man først definerer masker og derefter skal gentegne skærmen med UM eller ved at panorere skærmen.

#### **2. LER2.0 GML import**

Den 30. juni i år bliver det obligatorisk for alle ledningsejere at levere deres ledningsdata gennem LER2.0. Derfor har vi i GeoCAD udviklet et modul til import af GML-filer til GeoEDIT. Modulet laver en gml-fil om til en bnr-fil via GeoStart og samler desuden alle attributter i en GeoCAD-attributtabel, som loades ind samtidig med, at bnr-filen åbnes i GeoEdit. Det vil sige, at alle metadata, der udstilles via LER, også kan læses, når filen er åben i GeoCAD. Det kan f.eks. være data om etableringstidspunkt, nøjagtighedsklasse, diameter, fareklasse m.m. De forskellige typer geometrier lægges i lag efter samme princip som ved dxf-import, så alle objektkoder, der er i brug, får et navn, der passer til den respektive type af ledning.

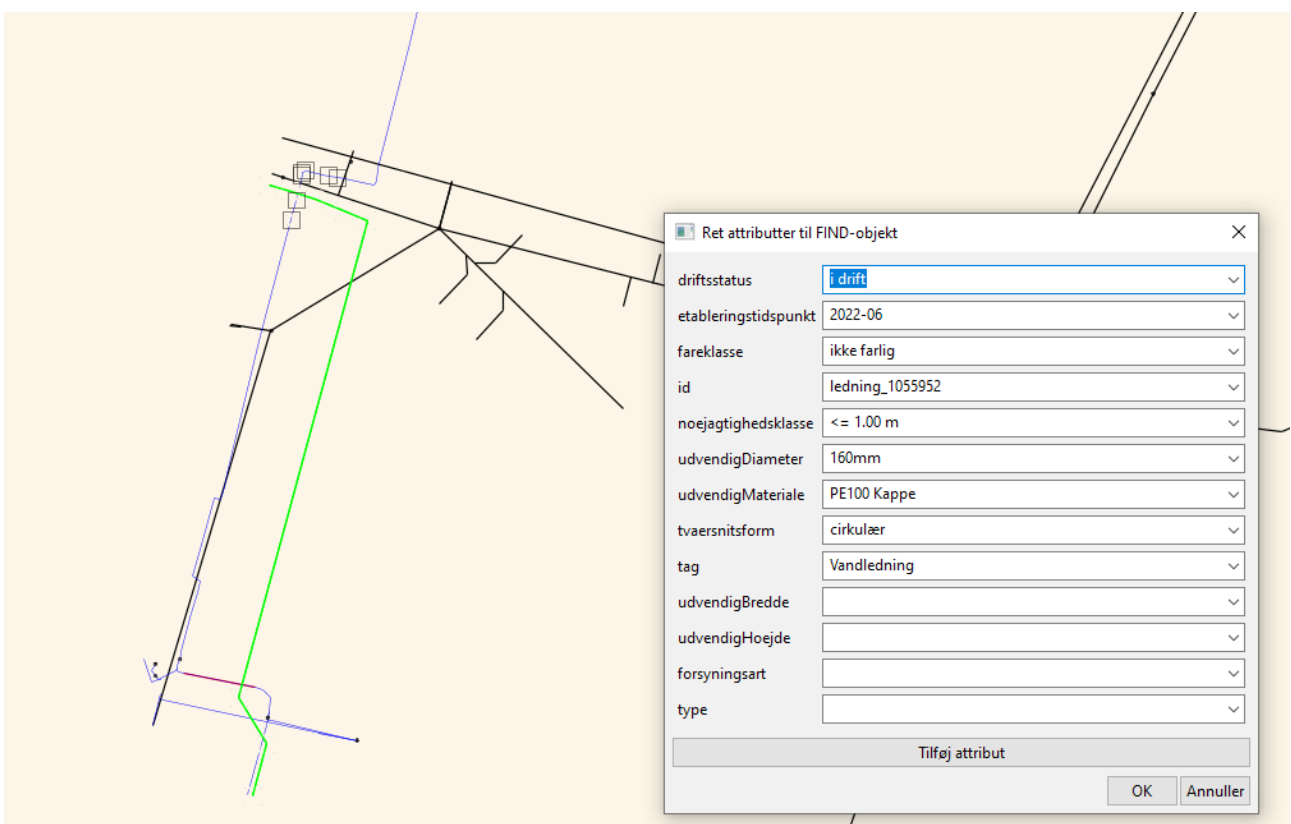

Idet importmodulet virker gennem GeoStart, oversættes GML-filer ved enten at trække filen over i en ny instans af GeoStart, eller ved at åbne filen med GeoStart (højreklik->Åbn med). Herefter oprettes en bnr-fil i samme mappe som GML-filen – meget i stil med import af DXF-/DWG-filer. Importmodulet kan desuden håndtere GML-filer fra Tinglysningen.

Import af LER2.0 er et selvstændigt modul, som skal tilkøbes for en engangspris på 8.500,- + moms – det vil sige uden opdateringsafgift.

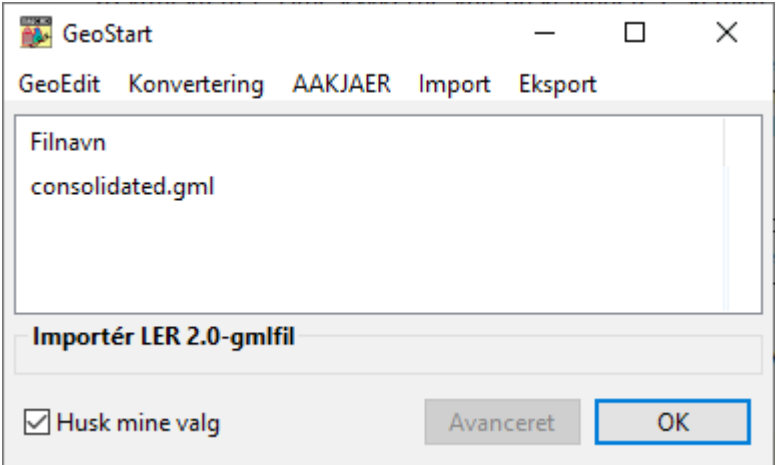

#### **3. Nye funktioner i GeoEdit**

#### **Line of sight-analyser:**

Hvis man har en trekantsmodel for et område, er det nu muligt at bruge en af GeoCAD's nye værktøjer til line-of-sight analyser for at se, hvor langt man kan se fra et brugerdefineret punkt indenfor trekantsnettet. Der er to mulige funktioner: En MULTIFIND-funktion, som virker på digitaliserede sigtelinjer, og en rasterfunktion, som danner et billede, der viser, hvad man kan se fra et digitaliseret udkigspunkt.

Ved MULTIFIND-funktionen digitaliseres nogle sigte-linjer rundt om i trekantsnettet. Linjerne farves herefter grønne, hvis sigtelinjen i 3D ikke "skærer" med trekantsnettet og røde, hvis sigtelinjen skærer med trekantsnettet. Linjestykkerne kan også inddeles, så man kan se, hvor sigtelinjen rammer trekantsnettet.

Ved raster-funktionen digitaliseres udkigspunktet, og derefter dannes en rasterfil, der viser, hvilke dele af trekantsnettet man kan se og ikke kan se fra punktet. Grønne farver symboliserer, at området kan ses fra udkigspunktet, og omvendt symboliserer røde farver, at området ikke kan ses fra udkigspunktet. For overskuelighedens skyld gradueres farverne i overgangen mellem rød og grøn.

Funktionerne er tiltænkt til enten at planlægge totalstationsmålinger i kuperet terræn på baggrund af f.eks. den landsækkende højdemodel, eller til at skabe overblik over, hvad man kan se fra diverse punkter – f.eks. til udkigsanalyser til lokalplaner eller anden planlægning. Begge funktioner kan naturligvis korrigere for jordkrumning.

Funktionerne ligger under Beregn->Trekanter/Kurver/Skråningsanlæg->Farvelæg MF i forhold til 'Line of Sight' i TIN og Opret rasterfil farvelagt i forhold til 'Line of Sigt' i TIN.

På billederne nedenfor ses eksempler på begge typer Line of sight-analyser lavet på baggrund af data fra Danmarks Digitale Højdemodel.

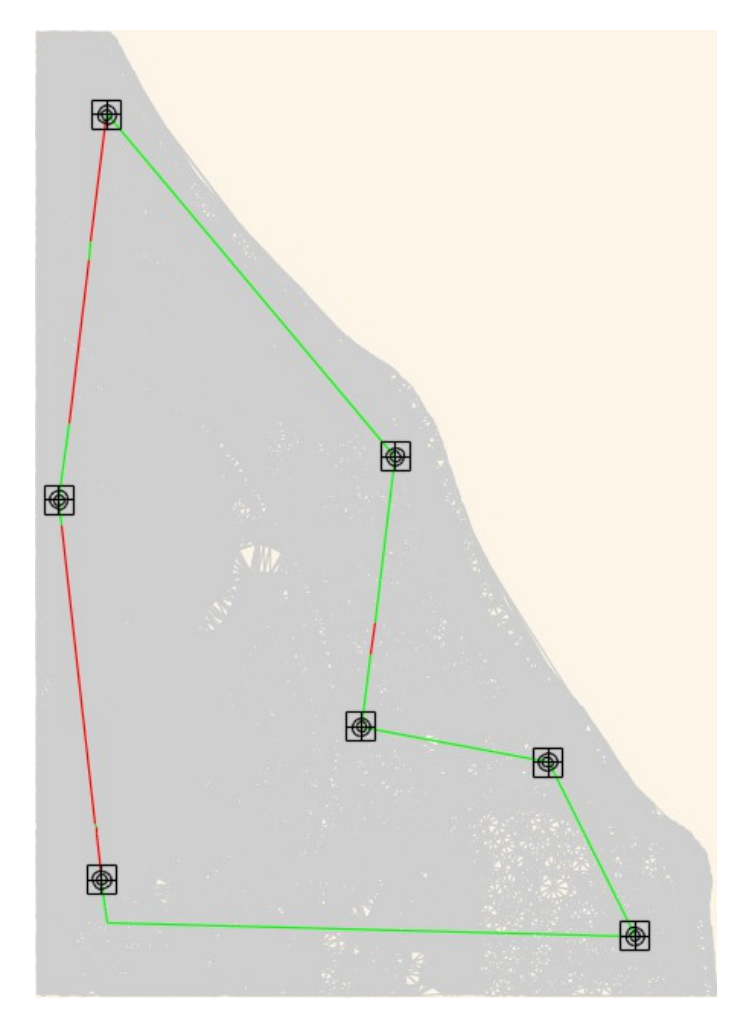

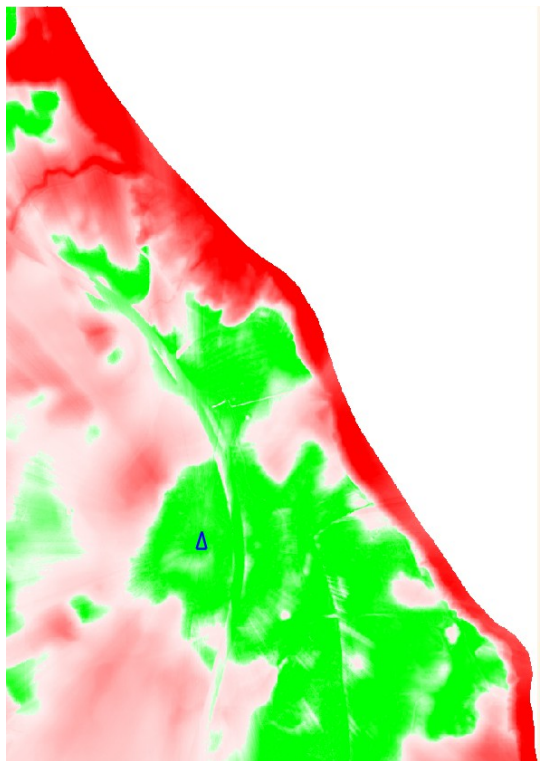

#### **Snap tekst/signaturretning til linjeretning:**

Det er ofte hensigtsmæssigt, at tekster eller signaturer har samme retning som en underliggende linje, og derfor er der nu udviklet funktioner til både at digitalisere med snap til linjeretning og at snappe linje-/signaturretning for MF-punkter til nærliggende linjer. Søgeafstand fra punkt til linje er brugerdefineret. Der kan desuden korrigeres for uhensigtsmæssige læseretninger, så man ikke risikerer, at have tekster der står på hovedet, fordi den pågældende linje går fra øst mod vest.

Funktionen til digitalisering findes under Dig->Digitaliser nye objekter (snap retninger), mens funktionen til at ændre retningen på MULTIFIND-punkter findes under Ændre MF->MF: Ændre sig/tekstretning. Snap linje.

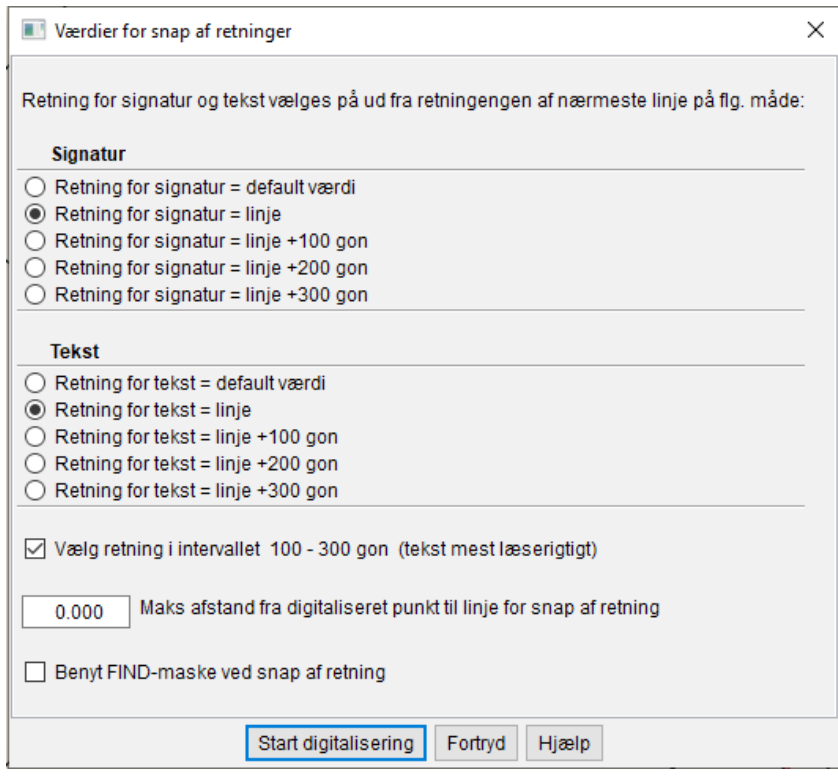

#### **Ortogonalisering af næsten-vinkelrette objekter:**

Der er desuden oprettet en funktion til ortogonalisering af næsten vinkelrette objekter, så de bliver helt vinkelrette. Denne funktion er mest anvendelig i forbindelse med digitalisering af objekter på baggrund af luftfotos. Her bliver bygninger sjældent vinkelrette ved digitalisering, men det kan være hensigtsmæssigt at anse bygningerne som vinkelrette. Derfor kan man med denne funktion hurtigt ortogonalisere sine bygninger. Der vælges parametre for maks rotation af linje og maks flytning af koordinat ved ortogonalisering.

Funktionen findes under Ændre MF -> MF: Objekt  $\rightarrow$  vinkelret objekt

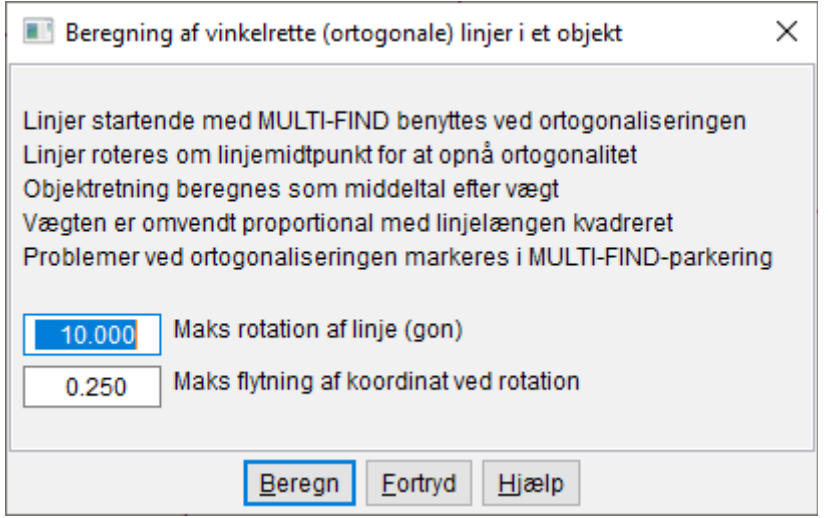

#### **Beregning af fladeparametre:**

Hvis man har flere punkter, som bør ligge på en jævn flade, kan man nu kontrollere jævnheden af fladen ved hjælp af den nye beregning af fladeparametre. Fladen beregnes som en hældning rundt om X- og Yaksen og en forskydning langs Z-aksen. Fladeparametrene beregnes ved udjævning af alle MULTIFINDpunkter, og der angives residualer fra punkt til beregnet flade for punkterne. Der regnes desuden spredninger, både i form af en samlet spredning på vægtenheden og en spredning på hældningen om X- og Y-aksen. Efter eventuel udvægtning af "grove fejl" / punkter med høje residualer, kan udjævningen af fladen gemmes. Fladeparametrerne kan nu bruges til automatisk beregning af koten til digitalisering af nye punkter, men kan også bruges til at nyberegne koter på MULTIFIND-punkter, så disse lægges på det beregnede plan. Funktionen er tænkt til at teste jævnheden af flader med målte punkter og kan desuden bruges til at fastlægge bl.a. gulv og loftsniveauer fra laserscannede punkter eller målte punker fra en totaltstation, niveauer på veje, fortove og andre veldefinerede flader.

Funktionen findes under Beregn->MF: Div beregninger (bl.a. koteberegninger/spredninger)->MF:Beregn fladeparametre til senere brug.

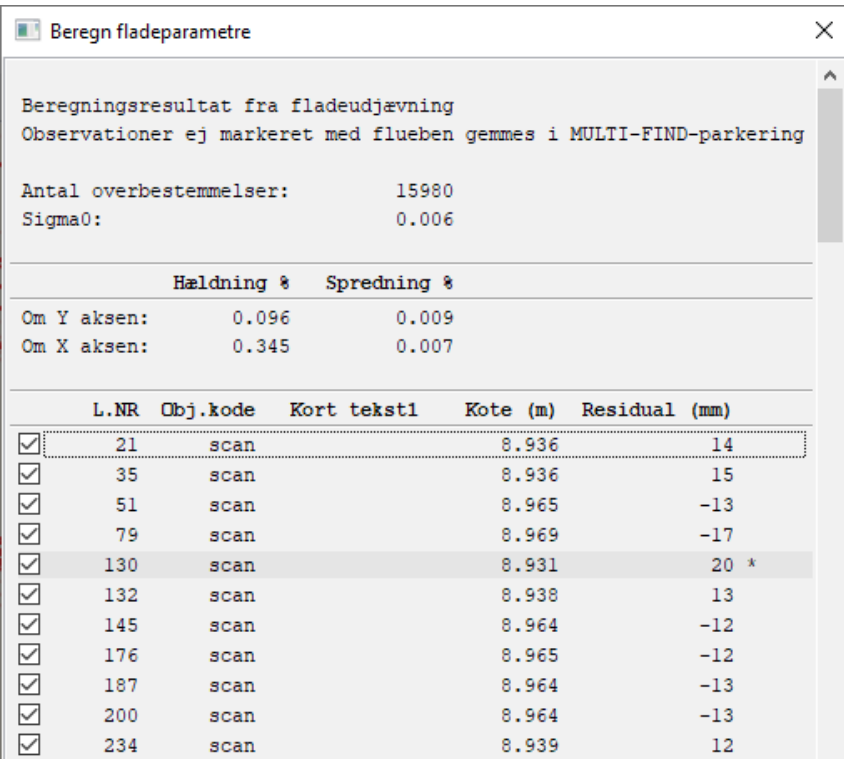

### **4. Nye funktioner i ScanOBS**

Opsætningen af kodning i ScanOBS Indstillinger er ændret en smule, så det nu er muligt at definere, hvordan forskellige fikspunkts/tilbagesigte-koder håndteres i ScanOBS med 5 forskellige parametre.

FG: Fikspunkter målt med GPS (1D, 2D, 3D eller bruges ikke)

TS: Tilbagesigter med totalstation (1D, 2D, 3D eller bruges ikke)

SK: Bestemmer om punktet skal bruges som sammenknytningspunkt eller ophøjes til nyt fikspunkt (læs evt. beskrivelsen i scanobs.ini under 'TS')

UD: Bestemmer om punktet skal udelades ved detailpunktsberegningen

MI: Bestemmer om punktet skal midles ved detailpunktsberegningen

Ændringen gør det lettere at overskue, hvordan de forskellige koder håndteres i ScanOBS og bevirker desuden, at det er muligt at få ScanOBS til at håndtere GPS-punkter og TPS-punkter forskelligt, selvom de har samme kode.

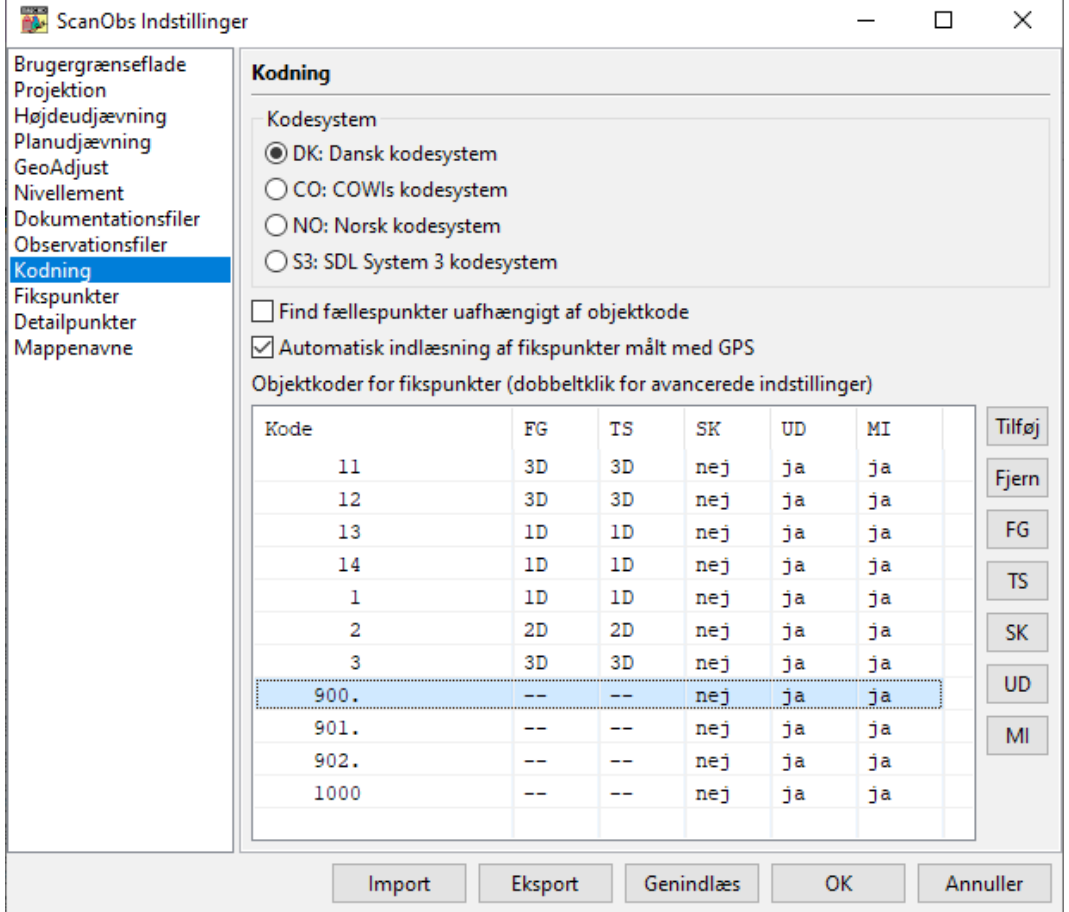

I forbindelse med afslutningen af en udjævning (OBS2BNR) er det blevet muligt automatisk at gemme valg taget i forbindelse med udvægtning af observationer i 2D eller 1D, så punkter udvægtet i 2D efter udjævning gemmes som en 1D-observation i OBS-filen, og omvendt gemmes punkter udvægtet i 1D som 2D punkter i OBS-filen. Dette kan f.eks. bruges, hvis man i forbindelse med en fri udjævning (uden fikspunkter) har udvægtet et par observationer, som sikrer, at det man har målt passer perfekt internt, inden man lader eventuelle fikspunkter få indflydelse på beregningen. Så behøver man ved udjævning med fikspunkter ikke at udvægte de samme observationer en gang til, idet disse informationer så er gemt i OBS-filen.

Bemærk, at nedenstående vindue kun kommer frem, hvis der i ScanOBS Indstillinger står, at der skal spørges om opdatering af fikspunktsfiler. Det kræver naturligvis også, at der under kodning er defineret koder til både 1D, 2D og 3D fikspunkter.

> Vælg opdatering af fikspunktsfil  $\Box$  $\times$  $\equiv$ Vælg metode for opdatering af fikspunktsfilen ENDRING AF KOORDINATER/TILFØJELSE AF PUNKTER I FIKSPUNKSFILEN ◉ Ingen eksisterende koordinater ændres  $\bigcirc$  Kun eksisterende koordinater "uden flueben" ændres  $\bigcirc$  Alle eksisterende koordinater ændres  $\overline{O}$  Alle eksisterende koordinater ændres. Evt. plankoord/kote adderes NYE PUNKTER I FIKSPUNKSFILEN  $\odot$  Ingen nye fikspunkter adderes O NYE FIKSPUNKTER adderes (se""ts" i ScanOBS.ini)  $\bigcirc$  Nye udjævnede punkter adderes SORTERING AF FIKSPUNKSFILEN ◉ Nye fikspunkter adderes i bunden af fikspunktsfilen  $O$  Fikspunktsfilen sorteres Vælg metode for opdatering af observationsfilen  $\sqrt{\phantom{a}}$  Endre som beskrevet her under Udvægtede observationer (ej check mark) som har 3D "ts" kode (tilbagesigte): 2D udvægtning: Observationskoden ændres til 1D "ts" observationskode Observationskoden ændres til 2D "ts" observationskode 1D udvægtning: 1D og 2D udvægtning: Observationslinjen ændres fra "+" til "-" Fortryd Hjælp  $0<sup>k</sup>$

## **5. GeoCAD Quick-Tip**

GeoCAD Quick-Tip er et nyt segment i nyhedsbrevet som er tænkt som en reminder om diverse muligheder i GeoCAD-programmerne. Disse muligheder er ikke nyheder, men er måske oversete eller glemt/gemt i den store mængde af gode funktioner.

Denne gang går Quick-Tippet ud på, at de af vores brugere som har adgang til kordinatopslags-modulet (NT) også har mulighed for at definere diverse webopslag - direkte fra dialogboksen. Nedenstående er et eksempel på diverse tjenester, som alle er sat op til at blive kaldt med diverse variable der knytter sig til koordinatet der er slået op med koordinatopslaget; om det så er matrikelnummer og ejerlav, koordinat i WGS84 eller UTM eller noget helt tredje. Bl.a. har vi fornyligt tilføjet muligheden for at gå direkte til Danmark Set Fra Luften fra Det Kongelige Bibliotek, så man let og hurtigt kan se, om der skulle være billeder, der viser, hvordan området der er åbent i GeoCAD har set ud før i tiden.

Det er op til brugeren selv at definere, hvad der skal være tilgængeligt i menuen. Opsætningen er relativt simpel – der angives et navn til opslaget, og derefter angives et link, hvor det er muligt at indsætte variable knyttet til punktet brugt til koordinatopslaget. Se listen nedenfor med de mulige variable der kan indsættes i linket.

Det er desuden ikke nødvendigt at indsætte variable tilknyttet koordinatet – du kan i princippet også bare definere eksempelvis DMI, Rejseplanen, Facebook, eller lige hvad du har lyst til som adresse, hvorefter du ville kunne tilgå disse websider direkte fra GeoCAD. Så hvis du mangler en obskur metode til at tilgå de sociale medier, hjælper GeoCAD dig også med det. :-)

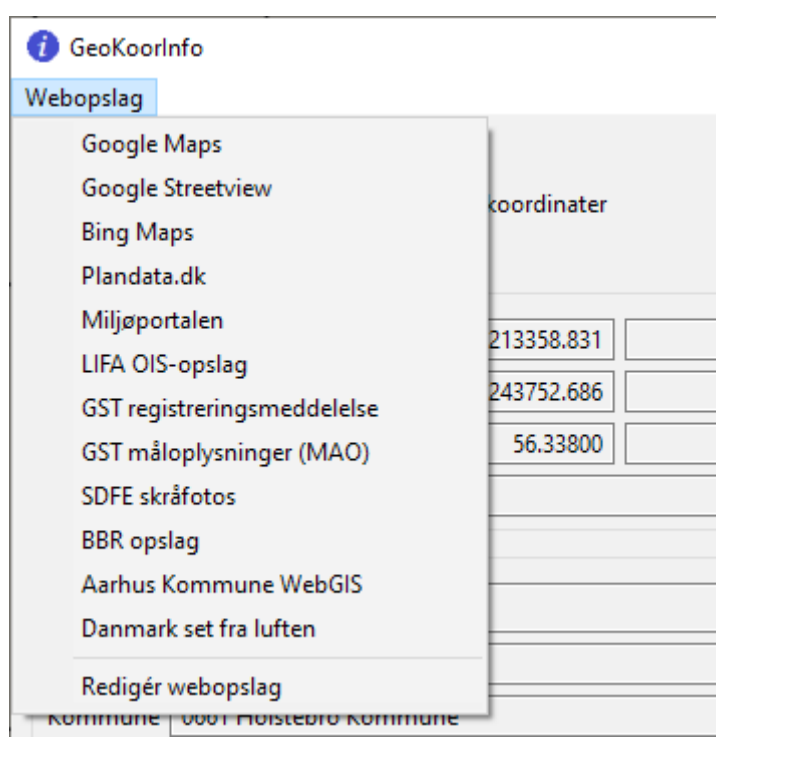

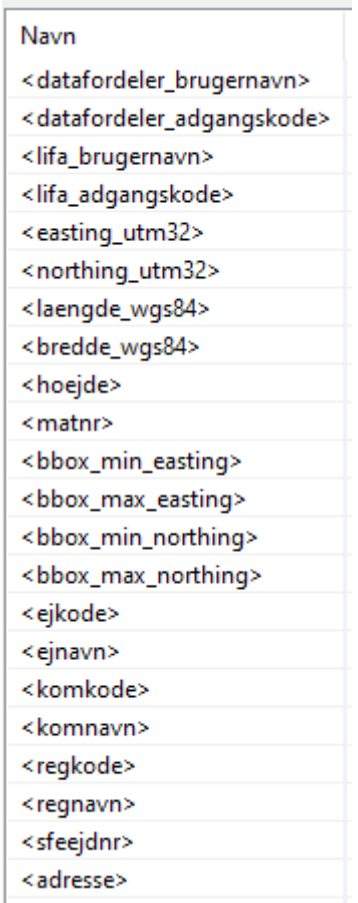

## **Support**

Alle support-spørgsmål kan fortsat sendes til mail-adressen herunder, så vi sikrer, at der bliver taget godt hånd om alle henvendelser. Vi kan naturligvis også kontaktes på 8613 2922.